## **Лабораторні роботи № 1 та 2**

## **Ознайомлення з робочим середовищем програмних засобів моделювання сенсорних мереж**

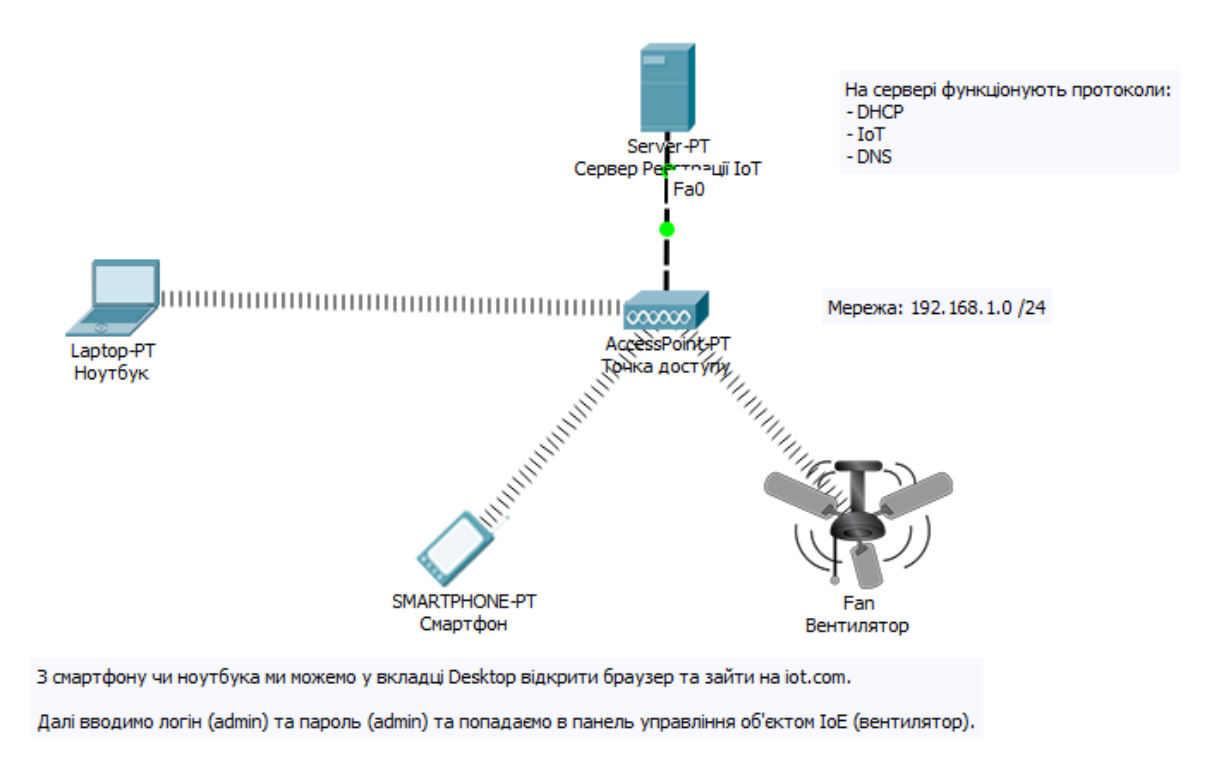

Рисунок 1 – Схема мережі

Елементи мережі.

1. Сервер реєстрації IoT.

Додамо сервер на наш робочий простір. Для цього знайдемо його в панелі пристроїв та перемістимо його мишкою в пусту робочу область (рис. 2).

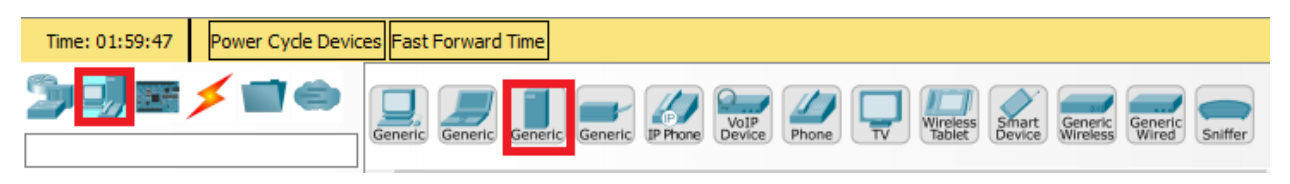

Рисунок 2 – Сервер в панелі пристроїв

Для того, щоб сервер міг працювати з розумними пристроями, увімкнемо на ньому дану службу (рис. 2).

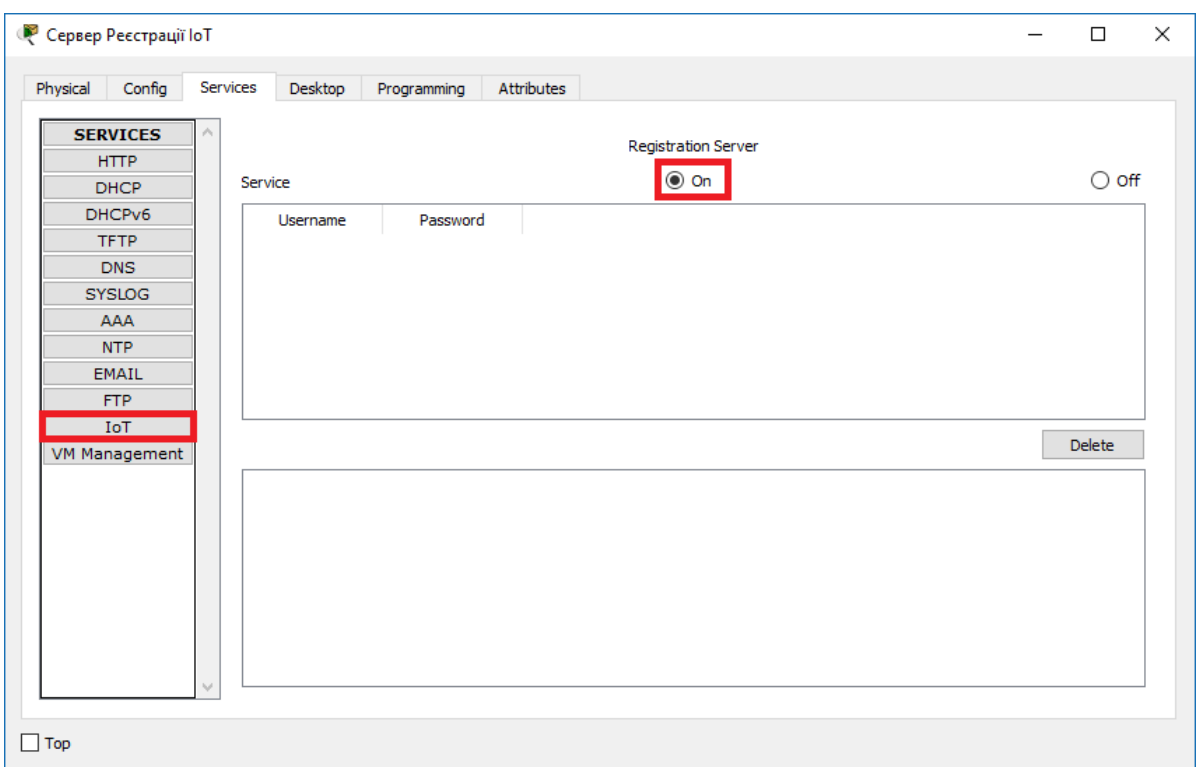

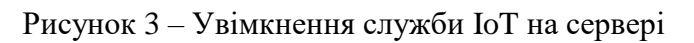

Далі налаштуємо сервіс динамічної конфігурації вузлів на нашому сервері. Для цього тепер оберемо пункт «DHCP» та змінюємо виділені на рис. 3 параметри.

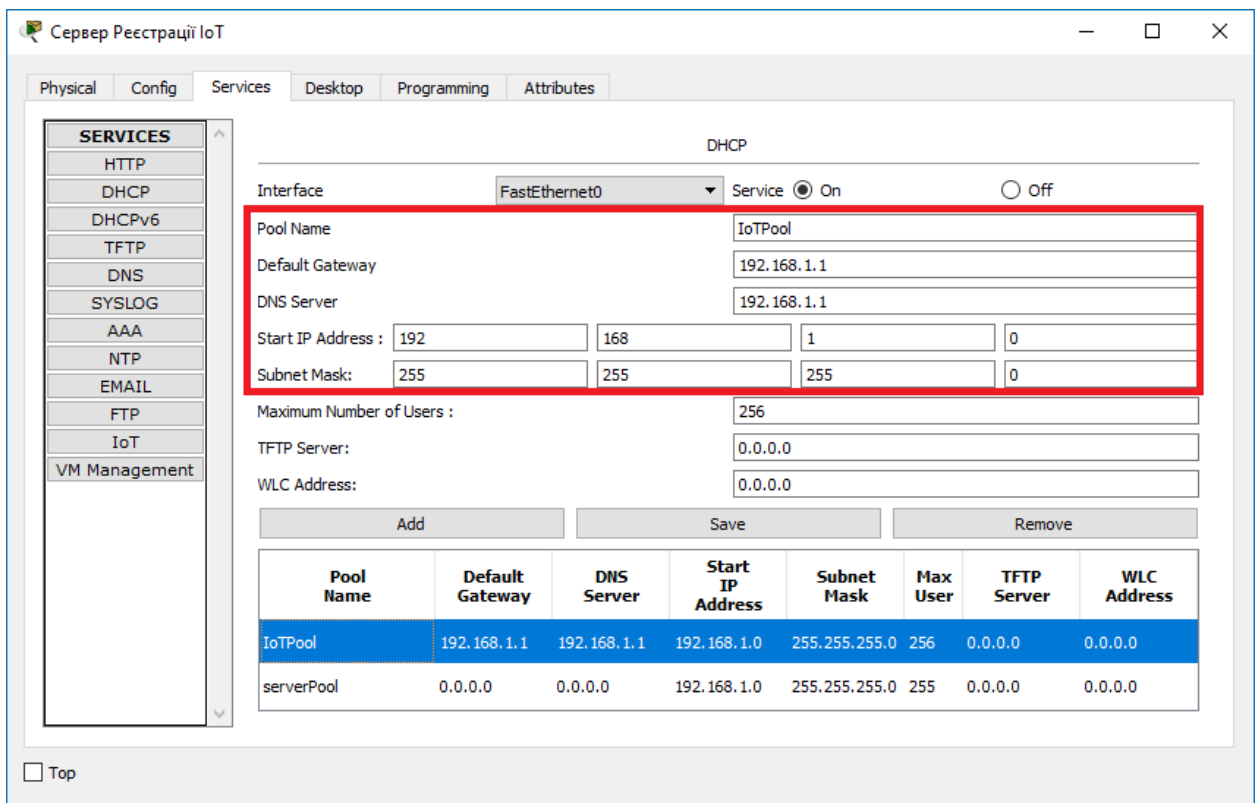

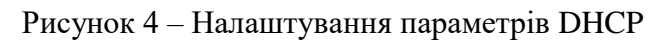

Далі налаштуємо параметри мережного адаптеру нашого серверу (рис.  $5-6$ ).

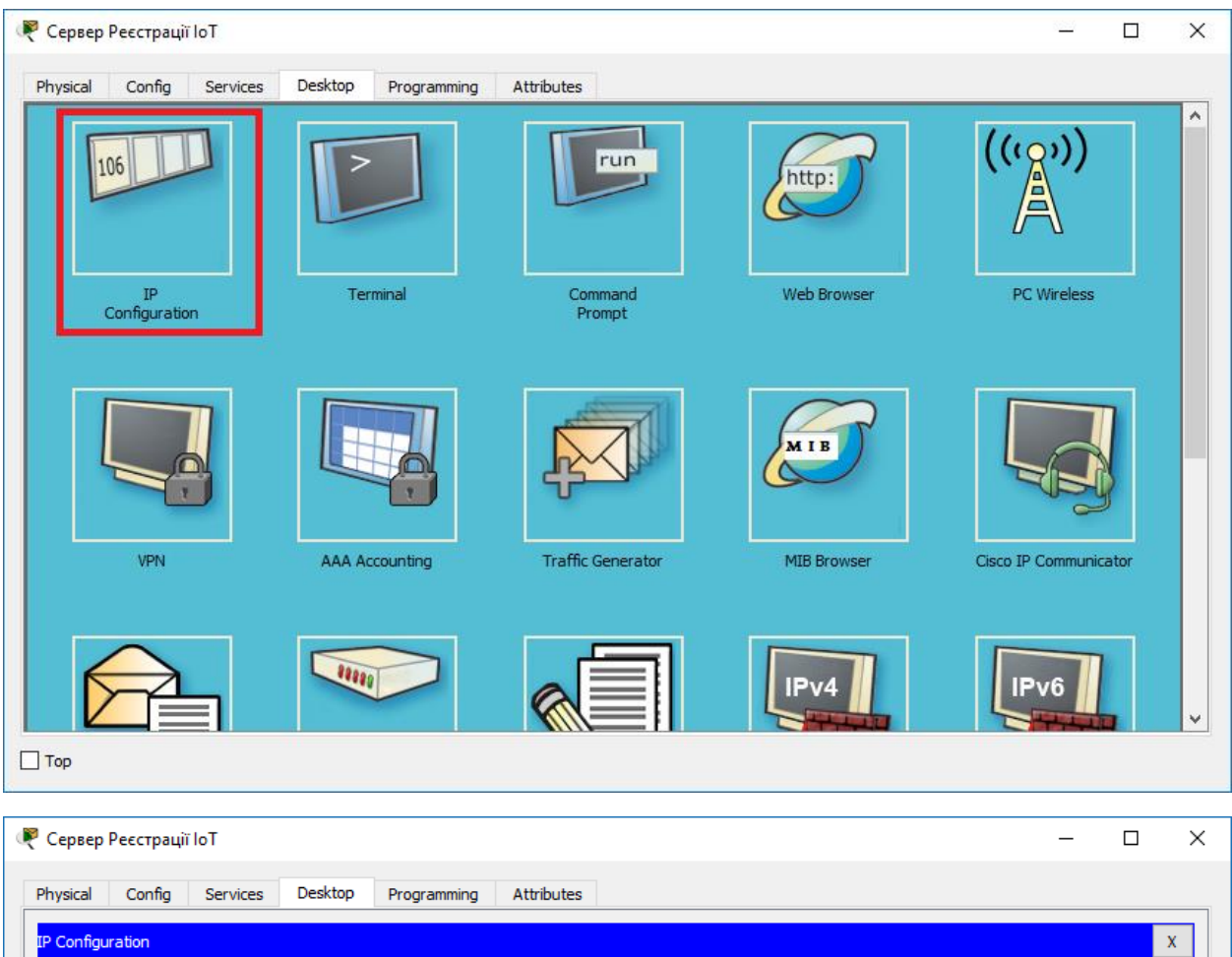

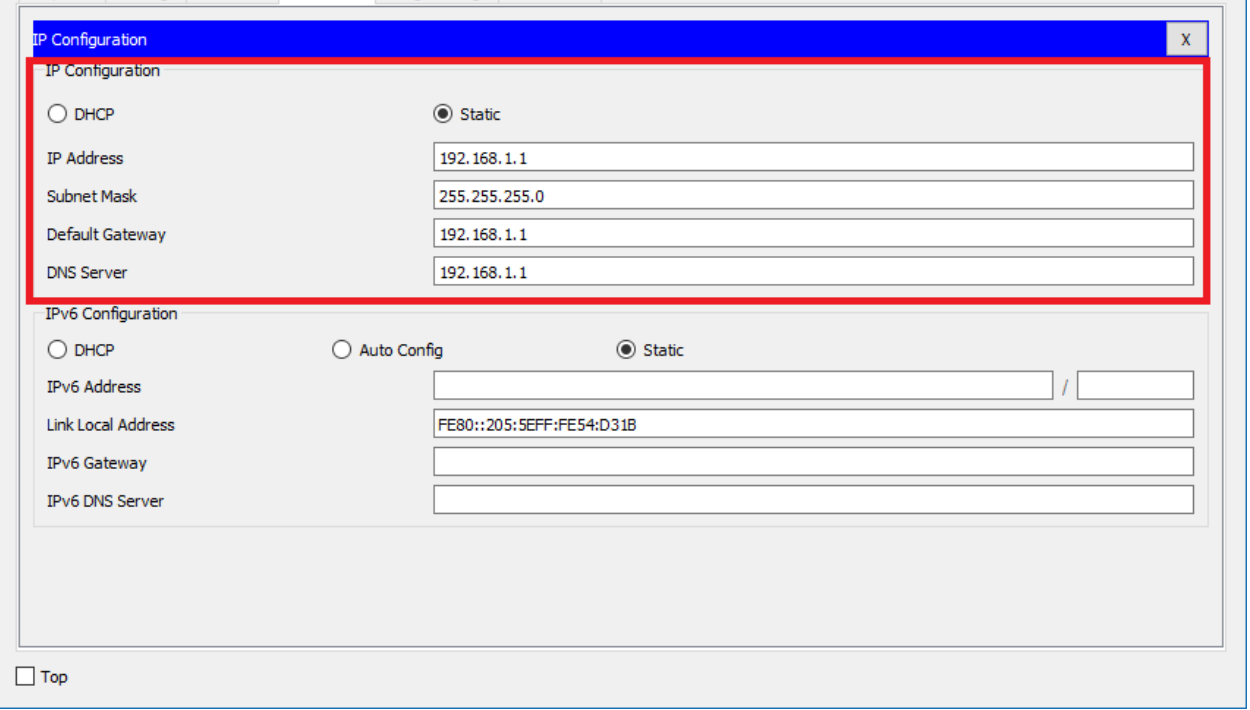

Рисунок 5 - 6 – Налаштування IP-адреси серверу

Налаштуємо протокол DNS на сервері для встановлення відповідності IPадреси серверу та його доменного імені (рис. 6).

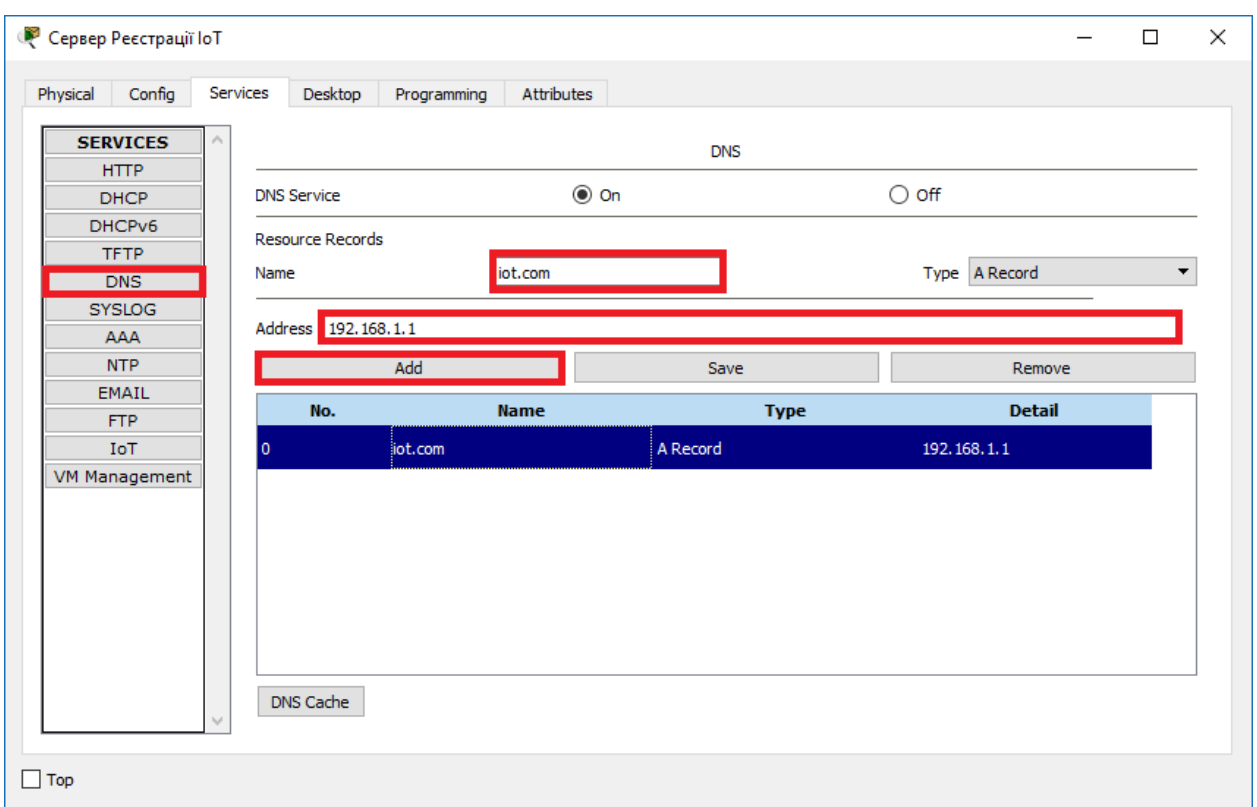

Рисунок 7 – Налаштування протоколу DNS на сервері

Зайдемо на веб-сторінку нашого серверу та створимо профіль адміністратора. Для цього відкриємо браузер на введемо в адресному полі iot.com (рис. 8 – 10).

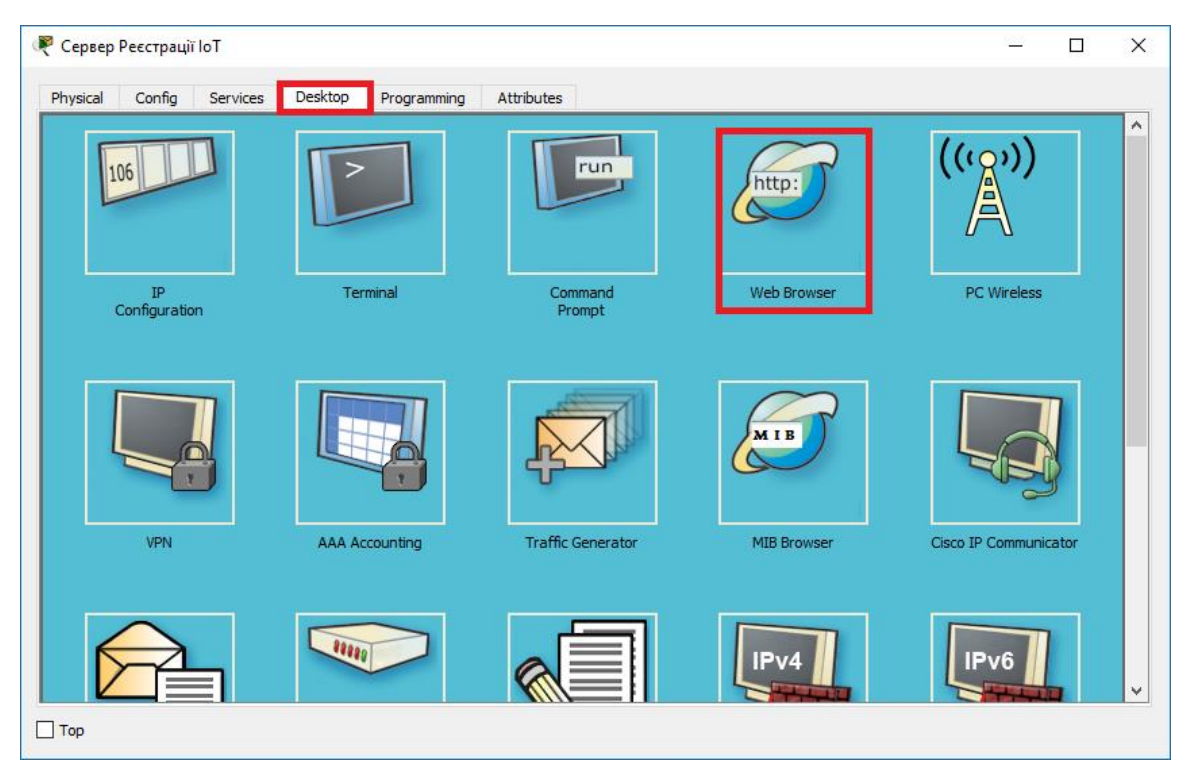

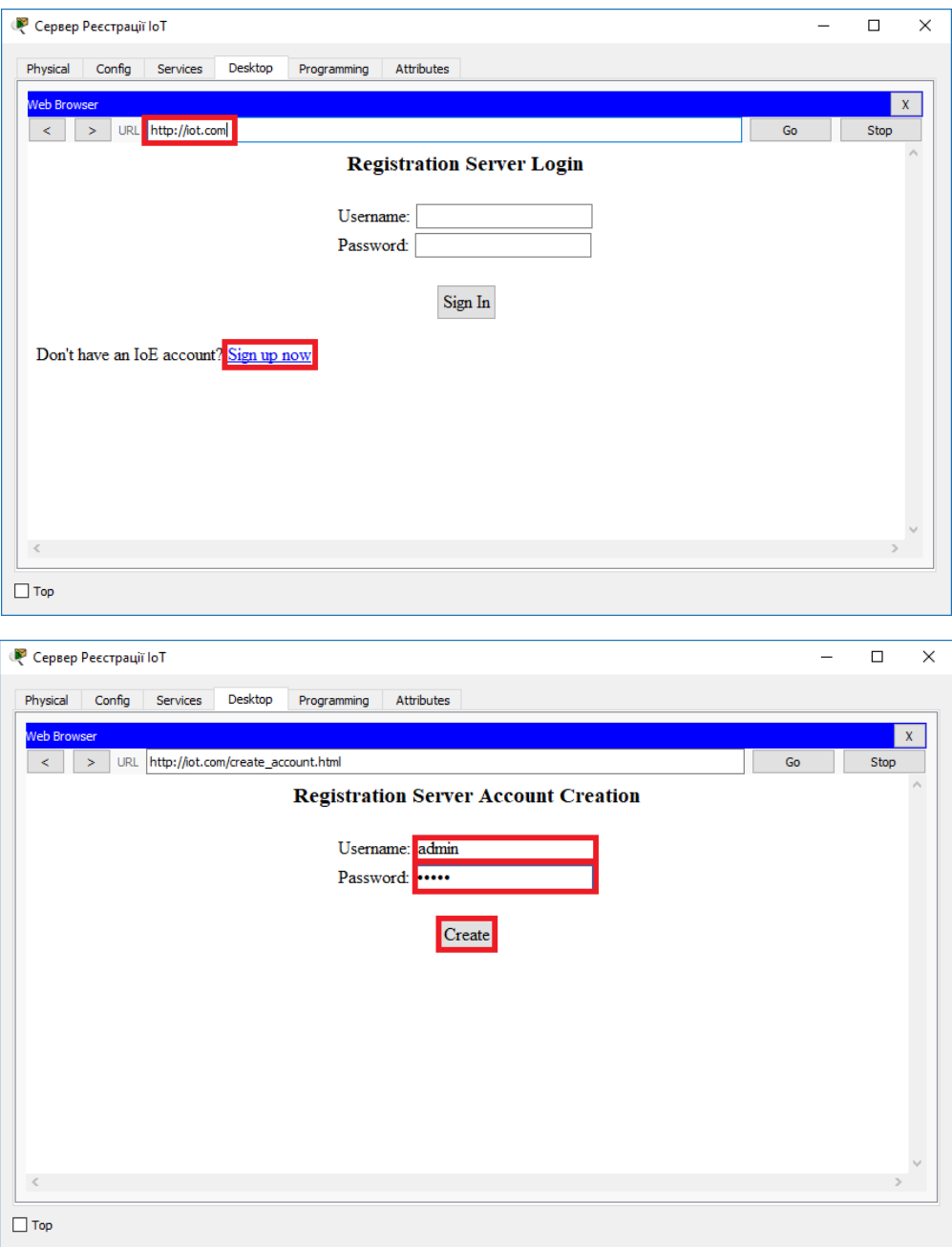

Рисунок 8 – 10 – Створення профілю адміністратора на сервері

2. Вентилятор.

Тепер додамо вентилятор в робочу область (рис. 10).

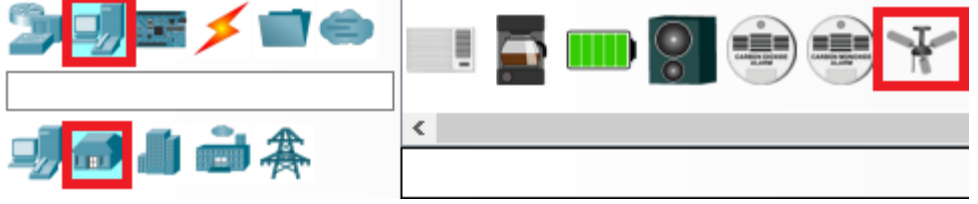

Рисунок 11 – Вентилятор в панелі пристроїв

За замовчуванням в ньому встановлено адаптер Fast Ethernet. Нам потрібно змінити його на бездротовий (Wireless) (рис. 12 - 13).

| $\sum_{i=1}^n$                                                                                                    |                                                    |                      |          |   |
|----------------------------------------------------------------------------------------------------|----------------------------------------------------|----------------------|----------|---|
| <b>P</b> IoTO                                                                                                    |                                                    |                      | □        | × |
| Specifications<br>Config<br>Attributes<br>Physical                                                                                                    |                                                    |                      |          |   |
| Fan<br><b>Ceiling Fan</b><br>Features:                                                                                                    |                                                    |                      |          | ۸ |
|                                                                                                    |                                                    |                      |          |   |
| • Registration Server Compatible<br>$\cdot$ Off<br>• Low Speed<br>• High Speed                                                                                                 |                                                    |                      |          |   |
| Usage:                                                                                                    |                                                    |                      |          |   |
| • Connect to the Fan with custom cable from MCU/SBC/Thing<br>• In the script, write the data to the Fan with custom Write function to<br>turn Fan off eat low engad/high engad |                                                    |                      | Edit     |   |
| $\Box$ Top                                                                                                    |                                                    |                      | Advanced |   |
|                                                                                                    |                                                    |                      |          |   |
| <b>P</b> loT0                                                                                                    |                                                    |                      | □        | × |
| Specifications<br>I/O Config<br>Physical<br>Config<br><b>Thing Editor</b>                                                                                                    | Programming<br>Attributes                          |                      |          |   |
| Network Adapter                                                                                                    | PT-IOT-NM-1CFE                                     |                      | ▼        |   |
| Network Adapter 2                                                                                                    | None<br>PT-IOT-NM-1CE                              |                      |          |   |
| Digital Slots                                                                                                    | PT-IOT-NM-1CFE<br>PT-IOT-NM-1CGF                   |                      |          |   |
| Analog Slots                                                                                                    | PT-IOT-NM-1W<br>PIEIOIENMEIWEAC<br>PT-IOT-NM-3G/4G |                      |          |   |
| <b>USB Ports</b>                                                                                                    |                                                    |                      |          |   |
| Bluetooth                                                                                                    | <b>Built-in</b>                                    |                      |          |   |
| Desktop<br>Usage                                                                                                    | Show<br>Smart Device                               | $\bigcirc$ Component |          |   |
|                                                                                                    |                                                    |                      |          |   |

Рисунок 12 – 13 – Встановлення бездротового адаптеру в вентилятор

Далі змінимо параметри IP-адресації пристрою та підключення до сервера (рис. 14).

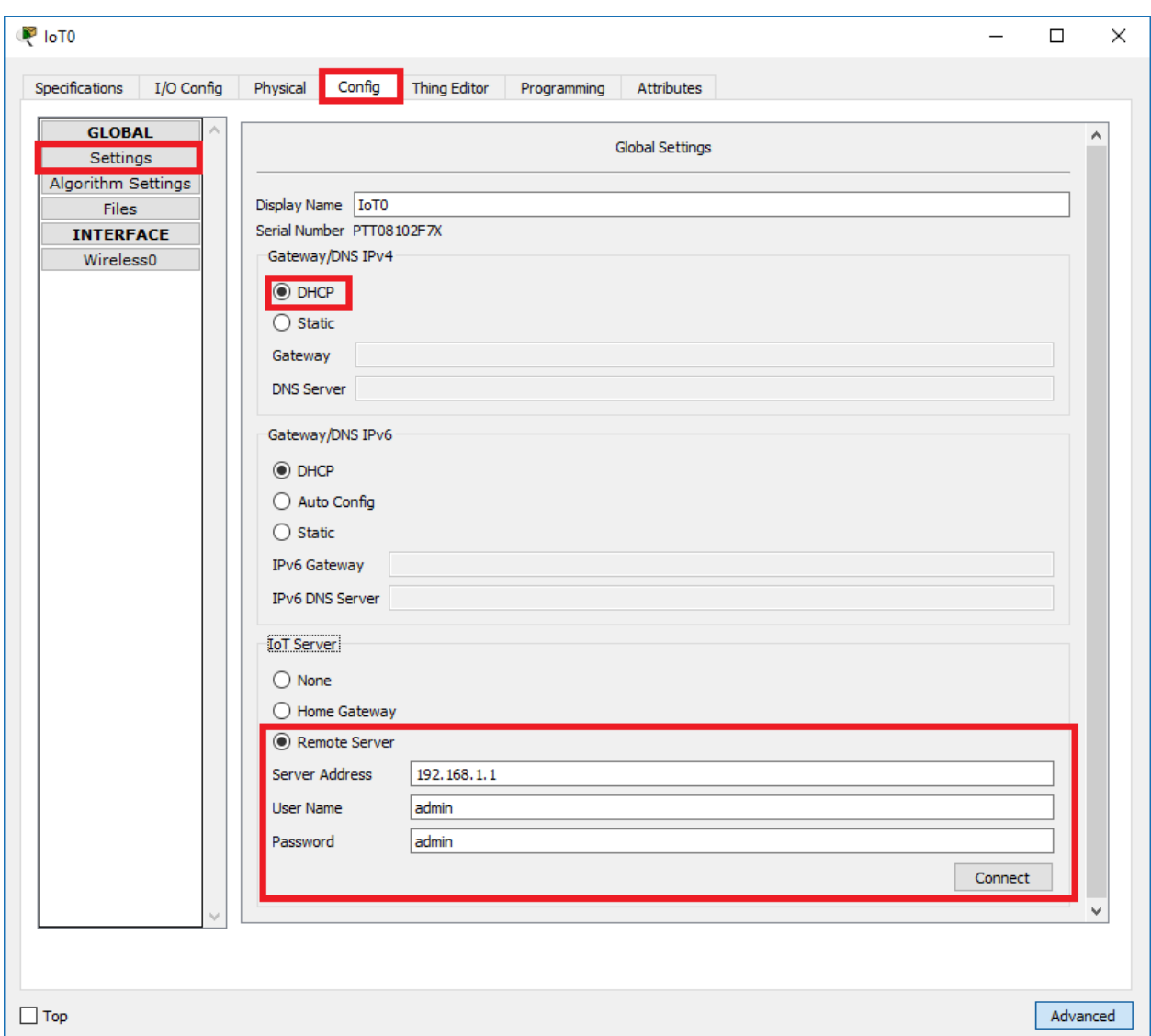

Рисунок 14 – Налаштування IP-адреси та параметрів підключення до сервера

## 3. Точка доступу

Додамо на нашу робочу область точку доступу (Access Point) (рис. 15).

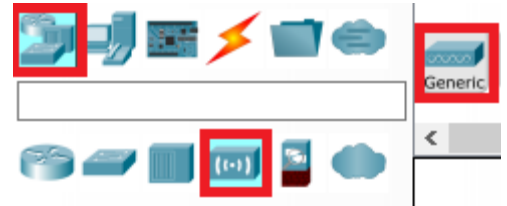

Рисунок 15 – Точка доступу в панелі пристроїв

4. Кінцеві пристрої

Додамо на нашу робочу область кінцеві пристрої (смартфон та ноутбук, наприклад).

Рисунок 16 – Ноутбук та смартфон в панелі пристроїв

Змінимо адаптер Fast Ethernet на ноутбуці на Wireless (рис 16 – 19).

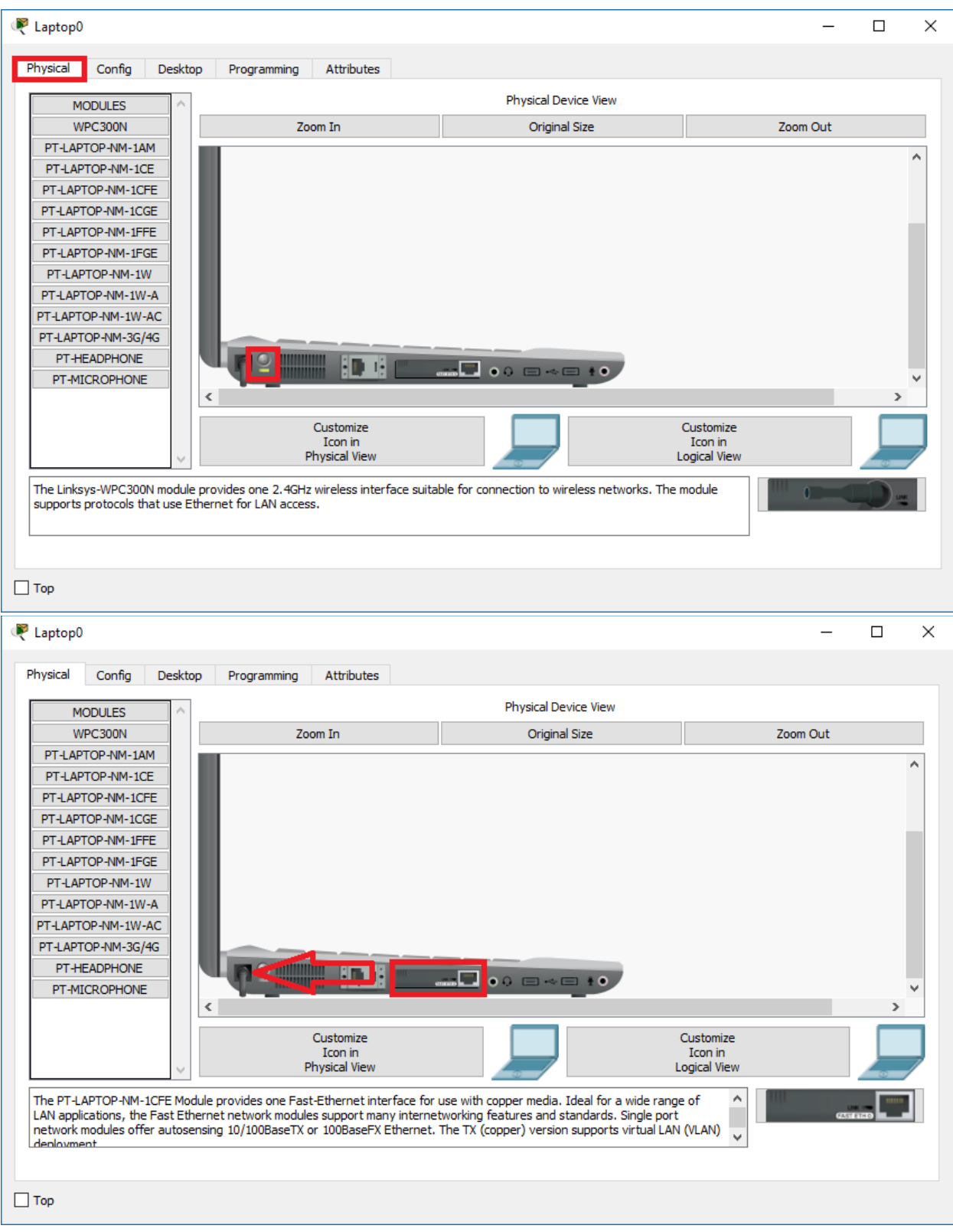

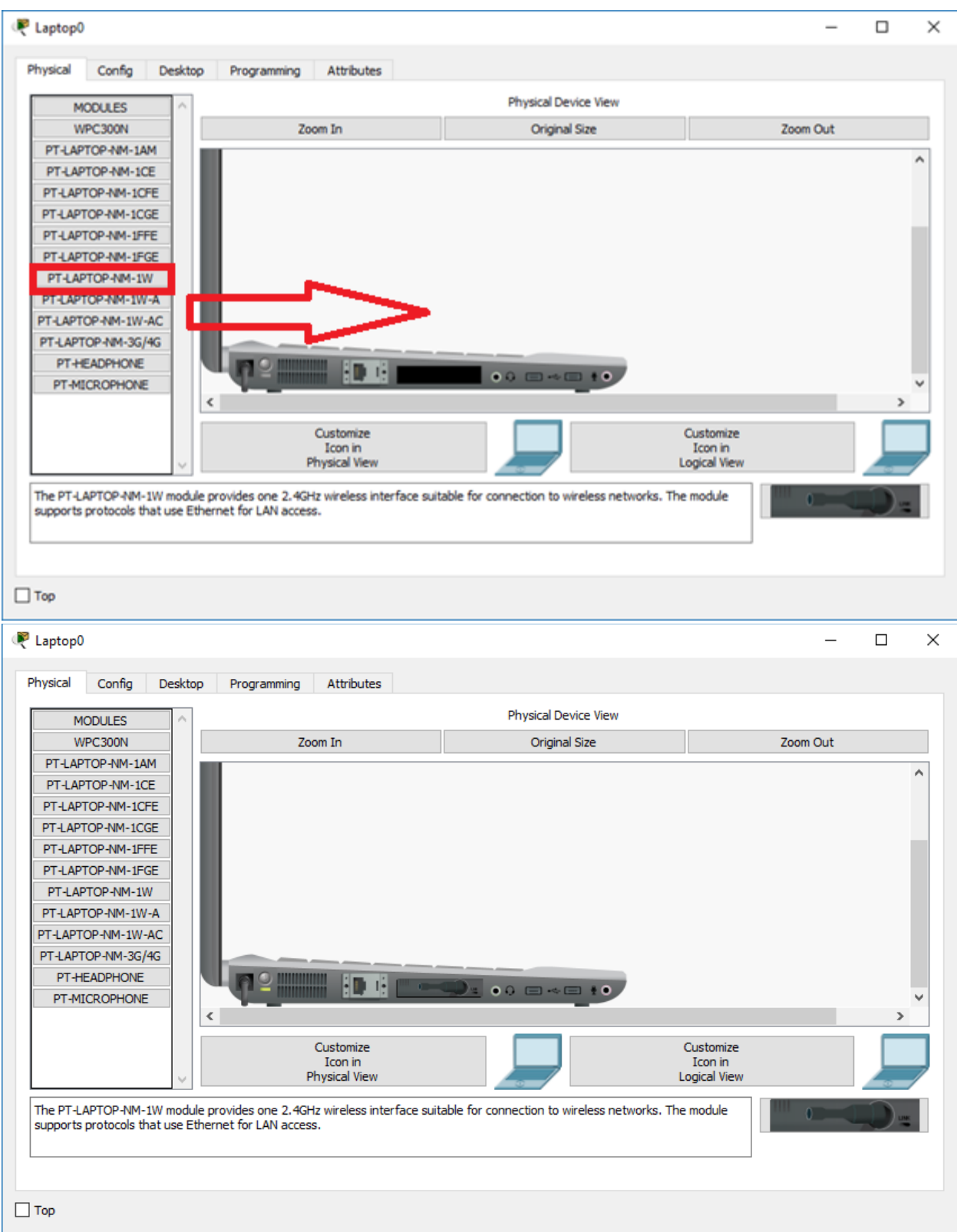

Рисунок 16 - 19 – Заміна адаптеру Fast Ethernet на Wireless Налаштуємо адресу мережного адаптеру ноутбука (рис. 20 – 21).

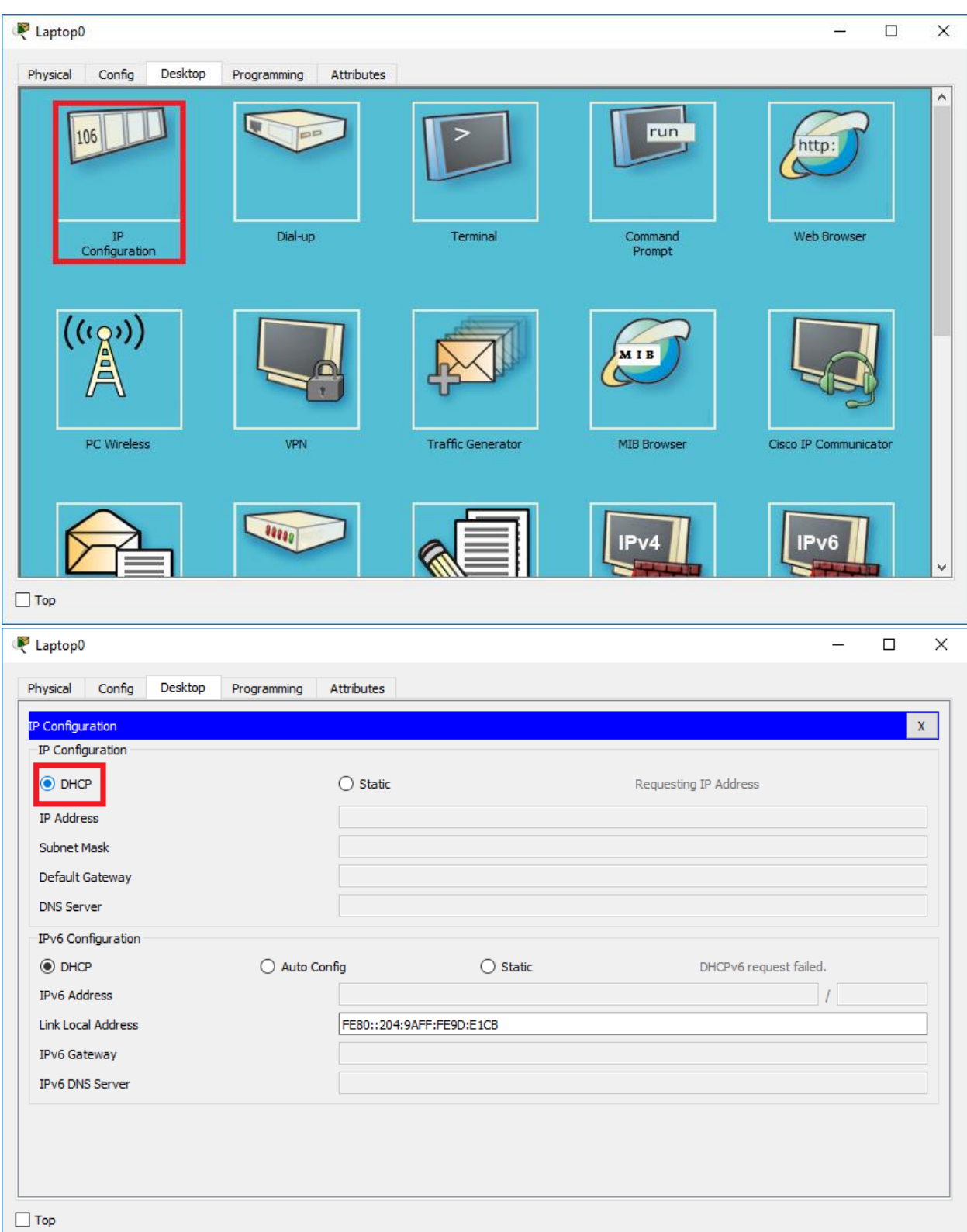

Рисунок 21 – 22 – Налаштування адресації на ноутбуці

Після отримання IP-адреси, скористаємось веб-інтерфейсом для управління вентилятором. Для цього зайдемо в браузер та в адресному полі введемо адресу iot.com (рис. 21- 22) та авторизуємось, використовуючи логін та пароль попередньо створеного користувача. Після авторизації на головній сторінці перед нами буде список пристроїв, якими ми можемо керувати. В нашому випадку це вентилятор (рис. 23).

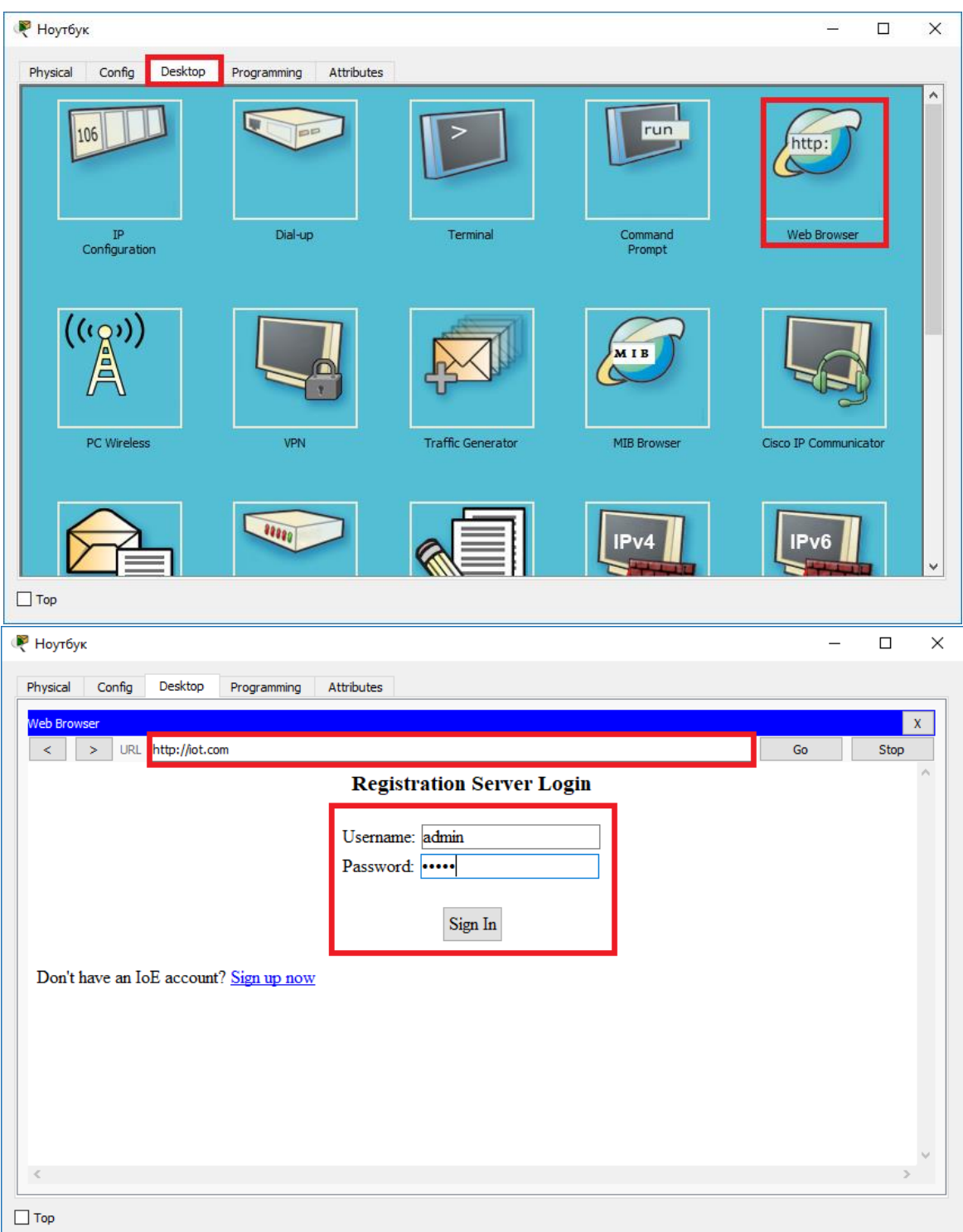

Рисунок 22 – 23 – Авторизація на iot.com

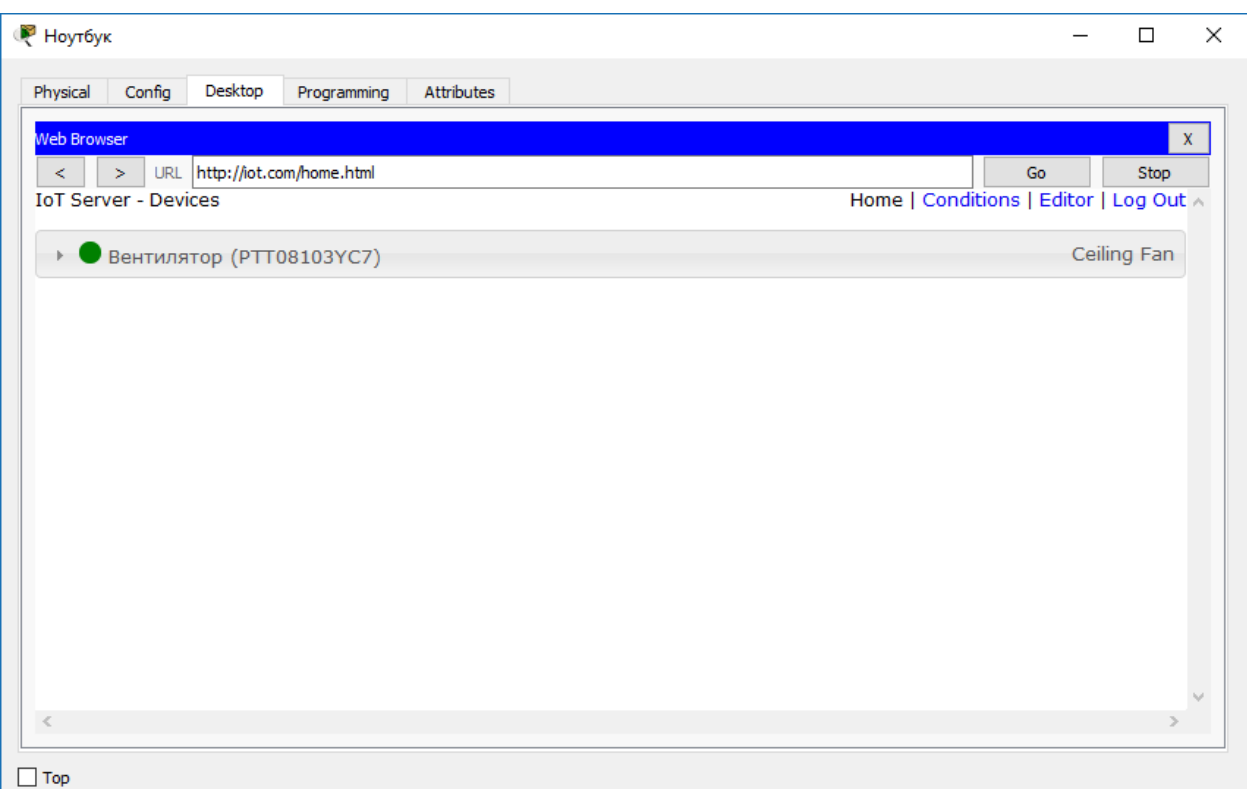

Рисунок 24 – Список доступних пристроїв

Таким чином за допомогою веб-інтерфейсу ми можемо керувати вентилятором (рис. 25).

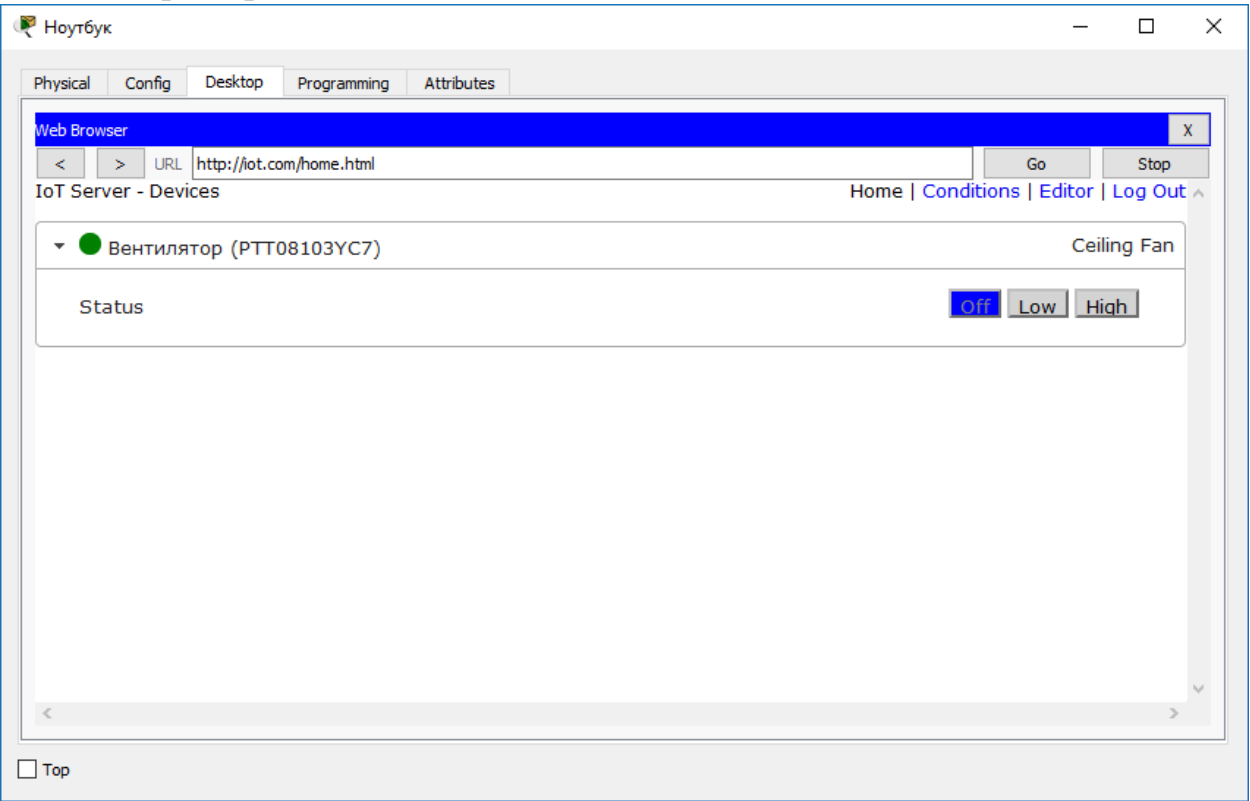

Рисунок 25 – Параметри керування для вентилятора

Аналогічним чином ми можемо керувати вентилятором і з інших кінцевих пристроїв. Наприклад, смартфону (рис. 26).

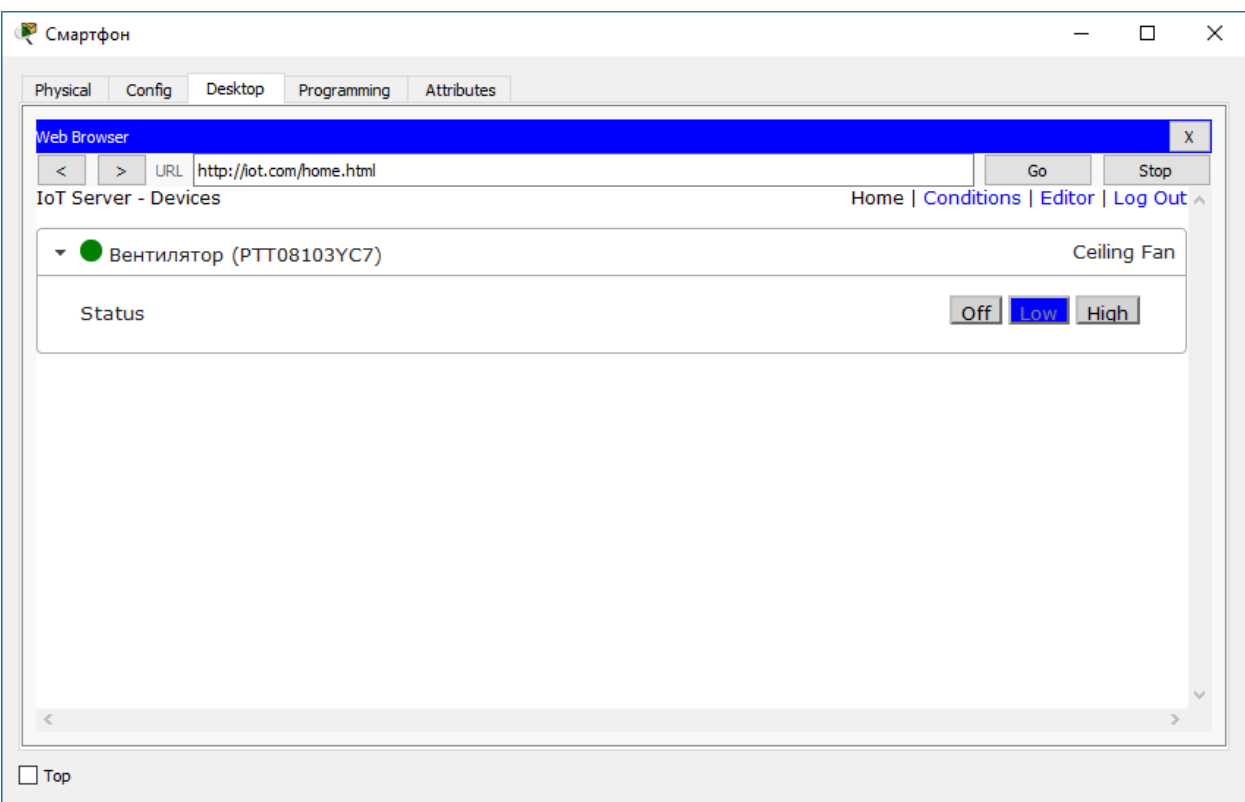

Рисунок 26 — Керування вентилятором зі смартфону